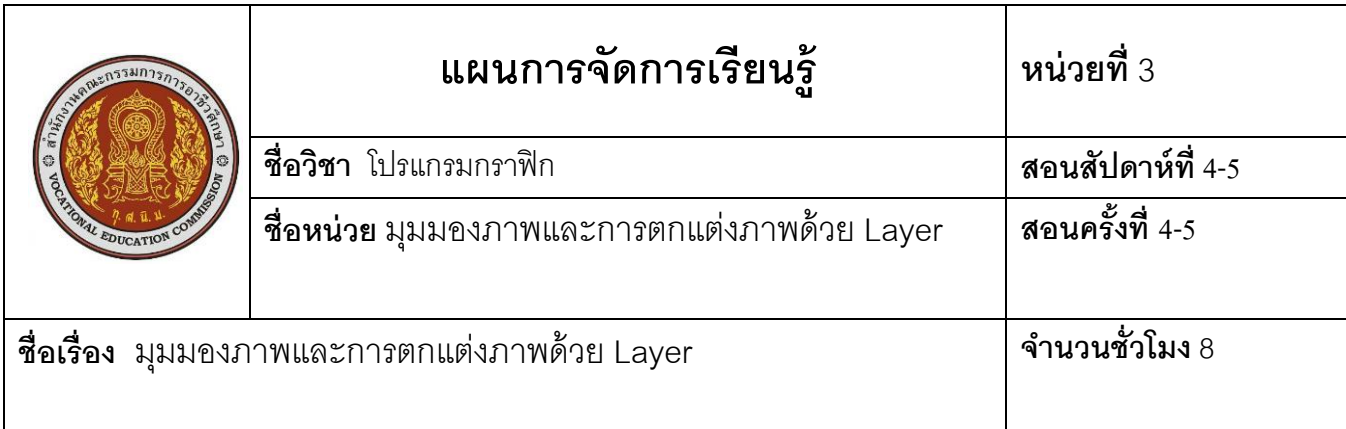

#### **1. สาระส าคัญ**

การแก้ไขภาพการจัดมุมมองภาพเพื่อความแม่นยำในการวางตำแหน่งภาพให้ได้องค์ประกอบภาพ เหมาะสมต้องวางภาพในรูปแบบการวางแยกแต่ละ Layer "เลเยอร์" ท าให้การแก้ไขภาพท าได้ง่ายไม่ส่งผลกระทบต่อ ภาพใน Layer อื่นๆ การลบภาพสามารถลบ Layer ได้ทันที และภาพที่มีลักษณะกลุ่มเดียวกันสามารถรวม Layer ่ เข้าด้วยกันเมื่อมีการสร้างองค์ประกอบของภาพเหมาะสมแล้ว และการกำหนดความโปร่งใสของภาพเพื่อเพิ่มความ นุ่มนวลของภาพ

#### **2. สมรรถนะประจ าหน่วย**

สร้างและตกแต่งภาพด้วยโปรแกรมกราฟิก

## **3. จุดประสงค์การเรียนรู้**

- 1. กำหนดมุมมองและการย่อหรือขยายภาพได้
- 2. อธิบายขั้นตอนการใช้งาน Layer ได้
- 3. ปรับสี ปรับแสง และแต่งภาพด้วย Layer ได้
- 4. ปรับขนาดของภาพได้
- 5. มีคุณธรรมและความซื่อสัตย์

1

ภาพกราฟิ กมีการวางภาพต้องอาศัยพาเลต Layer จัดรูปแบบภาพและเครื่องมือต่างๆ เพื่อความสะดวกต่อ ึการใช้งาน และสามารถกำหนดรูปแบบของไฟล์ภาพให้เหมาะสม เช่น ไฟล์ภาพสำหรับการพิมพ์ และการเลือก รูปแบบการพิมพ์ภาพ

## **3.1 การก าหนดมุมมองและการย่อหรือขยายภาพ**

้ คำสั่ง การย่อภาพและขยายภาพด้วยเครื่องมือ การเปิดพาเลตขึ้นมากำหนดขนาดการแสดงภาพและเลือก จุดที่ต้องการแสดงได้ไม่ต้องเปลี่ยนเครื่องมือบ่อยๆ

ี 3.1.1 **การย่อหรือการขยายภาพ** คือ คำสั่งสำหรับการขยายไฟล์ภาพ เพื่อดูรายละเอียดของภาพที่ เปิดใช้งานให้ชัดเจนมากยิ่งขึ้น เช่น การย่อภาพและขยายภาพด้วยเมนู View และการใช้เครื่องมือZoom Tool ์<br>ขับตคบดังบี้

 3.1.1.1 การย่อและขยายรูปภาพด้วยเมนู View มี 2 วิธี ดังนี ้ 1) การย่อภาพจากเมนูค าสั่ง เช่น คลิกที่เมนู **View Zoom out** หรือเรียก ่ ใช้คีย์ลัด เช่น กดปุ่ม <mark>Ctrl</mark> + <mark>– ที่</mark>แป้นพิมพ์ ถ้ากดซ้ำอีกภาพจะมีขนาดเล็กลงไปอีก 2) การขยายรูปภาพจากเมนูคำสั่ง เช่น คลิกที่เมนู View →Zoom In หรือเรียก ใช้คีย์ลัด เช่น กดปุ่ ม Ctrl + + + ที่แป้ นพิมพ์ ถ้ากดซ ้าอีกภาพจะมีขนาดใหญ่ขึ ้นอีก 3.1.1.2 การย่อภาพและขยายภาพด้วยเครื่องมือ (Zoom Tool) คือ การย่อและขยายภาพ โดยคลิกเครื่องมือ แล้วก าหนดคุณสมบัติเครื่องมือในออปชันบาร์ วิธีการย่อและขยายภาพด้วยเครื่องมือ Zoom Tool ดังนี ้ 1) คลิกเครื่องมือ Q รูปเมาส์พอยเตอร์จะเปลี่ยนแปลงไปเป็นรูปแว่นขยาย และเครื่องมือมีเครื่องหมาย  $\overline{+}\,$   $\overline{\oplus}$  จากนั้นคลิกที่รูปภาพที่ต้องการขยาย 2) การย่อขนาดภาพโดยกดปุ่ม <mark>Alt </mark> ที่แป้นพิมพ์รูปเมาส์พอยเตอร์เปลี่ยนเป็น รูปแว่นขยาย เมาส์มีเครื่องหมาย  $\overline{\phantom{x}}$  จากนั้นคลิกภาพที่ต้องการย่อขนาด การขยายภาพด้วยเครื่องมือ  $\mathbf Q$  ได้แล้วยังสามารถใช้คำสั่งอื่นๆ เช่น คีย์ลัด ขยายภาพเป็นขนาด 100 % ได้ง่ายๆ โดยการกดปุ่ม <mark>Ctrl</mark> + <mark>Alt + 0</mark> หรือย่อขนาดภาพให้เต็มจอภาพพอดี โดยกดปุ่ม  $Ctrl + 0$ การย่อภาพหรือการขยายภาพที่นิยมอีกวิธีหนึ่ง คือ การใช้พาเลต Navigator การขยายภาพ โดยคลิก เรียกใช้ได้จากเมนู คลิก **Window Navigator** คือ การเปิ ดพาเลตขึ ้นมาก าหนดขนาดการแสดงภาพ และเลือก จุดที่ต้องการแสดงได้ไม่ต้องเปลี่ยนเครื่องมือบ่อยๆ

**3.1.2 การเล่ือนดูภาพด้วยเคร่ืองมือ (Hand Tool)** คือ การเลื่อนดูภาพในส่วนต่างๆโดยคลิกที่ เครื่องมือ แล้วคลิกเมาส์ค้างที่ภาพ แล้วดึงเมาส์เลื่อนดูทีละส่วนของภาพ ใบตำแหน่งที่ต้องการ

เมื่อนำเมาส์วางที่ภาพ โดยเมาส์จะเป็นรูปมือ ซึ่ง ซึ่งสามารถใช้เมาส์นี้คลิกเลื่อนดูภาพตามตำแหน่งที่ คลิกเมาส์ลงไป (โดยวิธีการดึงเมาส์เลื่อนภาพมา ณ จุดที่ต้องการดูภาพ) เครื่องมือดังกล่าวจะใช้ได้ก็ต่อเมื่อขยาย ้ รปภาพนั้นๆ ให้มีขนาดใหญ่กว่าหน้าต่างโปรแกรมจึงจะสามารถ เลื่อนดูภาพส่วนอื่นๆ ได้

## **3.2 การตกแต่งภาพด้วยพาเลต Layer**

ี พาเลต Layer คือ การลำดับภาพ การตกแต่งภาพสามารถใช้คำสั่งตกแต่งแก้ไขภาพบางส่วนของภาพได้ ่ เช่น คำสั่งในการแก้ไขภาพ ปรับแต่งภาพ ลบภาพ สามารถทำได้โดยไม่ส่งผลกระทบกับส่วนอื่นๆ ของภาพ โดย ิ อาศัยการทำงานของพาเลต Layer ที่สามารถควบคุมภาพแยกเป็นส่วนๆ และสามารถสร้างภาพที่มีการวางซ้อนทับ กัน

**3.2.1 วิธีการเรียกใช้พาเลต Layer** มีวิธีการเรียกใช้จากเมนู Window แล้วเลือกพาเลต Layer ขั้บตคบดังนี้

1. คลิกที่เมนู **Window Layer** หรือ กดปุ่ ม F7

**2.** คลิกเลือกพาเลต Layer

**3.2.2 ส่วนประกอบของพาเลต Layer การสร้างภาพนั้นจำเป็นต้องอาศัยความรู้เกี่ยวกับการใช้พา** เลต Layer เช่น การใส่ Effects การสร้าง Layer Mask และการซ่อน Layer เพื่อดูผลลัพธ์ในลักษณะต่างๆ โดย ี ส่วนประกอบของ Layer ที่สำคัญ

**3.2.3 <b>พาเลต** Layer คือ ลำดับขั้นตอนการวางภาพแบบหนังสือช้อนทับกันจำนวนหลายๆ เล่ม โดยวัตถุที่ อยู่ด้านบนสุดจะบังทับวัตถุที่อยู่ด้านล่าง และถ้าหากวัตถุที่อยู่ด้านบนสุดมีการเจาะทะลุผ่านจะสามารถมองเห็น วัตถุที่อยู่ด้านล่างที่มีการวางซ้อนทับกันหลายๆ ภาพ การวางภาพไม่ควรอยู่ใน Layer เดียวกัน เพื่อสะดวกในการ แก้ไขภาพ เช่น การลบภาพ และการกำหนดความโปร่งใสของภาพการวางภาพแบบมีลำดับก่อนหลัง การใส่สีเส้น และการใส่ Effects

**3.2.4 การจัดการเบื้องต้นกับ Layer** คือการจัดการเบื ้องต้นในการสร้าง Layer ใหม่เพื่อใช้ระบายสี การปรับแต่งค่าอื่นๆ ที่ไม่ต้องการให้เปลี่ยนแปลงภาพใน Layer เดิม และการลบ Layer ที่ไม่ต้องการ ดังนี ้

3.2.4.1 การสร้าง Layer ใหม่ คือ คลิกที่ Create a new Layer

3.2.1.2 การสร้าง Layer ใหม่ คือ คลิกเมนู **Layer → New → Layer** หรือปุ่ม

Shift + Ctrl + N ซึ่งสามารถกำหนดออปชันเพิ่มเติมให้ Layer ใหม่ที่สร้างได้ ขั้นตอนดังนี้

1. คลิกเมนู **LayerNew Layer** หรือกดปุ่ ม Shift + Ctrl + N

เพื่อเปิ ดหน้าต่าง New Layer

- 2. ตั้งชื่อให้ Laver ที่สร้างขึ้น
- 3. คลิกเลือกสีของ Layer เพื่อแยกกลุ่มหรือประเภทของ Layer ที่ทำงาน
- 4. ได้ Layer ใหม่ ที่มีชื่อและสี Layer ตามที่กำหนด Layer ที่สร้างแล้วต้องการ เปลี่ยนชื่อ Layer ใหม่ในภายหลัง คือ การดับเบิลคลิก

ิบนชื่อ Layer เดิมแล้วสามารถตั้งชื่อให้ Layer ใหม่ได้ทันทีการตั้งชื่อทำเพื่อสะดวกในการค้นหา Layer ใน ภายหลัง

3.2.1.3 การสร้างสำเนา Duplicate Layer คือ การคัดลอก Layer เพิ่มจาก Layer เดิมการ ิตกแต่งภาพบางครั้งจำเป็นต้องนำภาพใน Layer เดิมมาทดลองปรับแต่งแก้ไขก่อน เพื่อป้องกันความเสียหายของ ภาพต้นฉบับซึ่งเราเรียกวิธีการนี้ว่าการการสร้างสำเนา Layer

3.2.1.4 การลบ Delete layer คือ การลบ Layer ที่ไม่ต้องการ ดังนี ้

1) การลบแบบถามซ้ำ การลบด้วยวิธีนี้คำสั่งจะถามซ้ำอีกครั้งเพื่อ

่ ความแน่ใจก่อนลบทิ้ง การลบ Layer โดยการแดรกเมาส์มาวางที่ปุ่ม **นี**่ง การลบผู้ใช้สามารถเลือก Layer แล้ว แดรกเมาส์ไปวางที่ปุ่ม <mark>T</mark> Delete layer ได้ทันที โดยคำส<sup>ั่</sup>งจะไม่ถามซ้ำว่าต้องการลบหรือไม่ทำให้ภาพนั้นลบไป ทันที

2) การลบ Layer แบบรวดเร็ว เมื่อต้องการลบ Layer แบบรวดเร็วนั้นผู้ใช้สามารถ คลิกเลือก Layer แล้วกดปุ่ม Delete บนแป้นพิมพ์

3.2.1.5 การสลับลำดับ Layer ด้วยคำสั่ง Layer Order คือ สลับตำแหน่งวางภาพใน Layer เพื่อเปลี่ยนลำดับการซ้อนทับภาพ โดยคลิกเมาส์เลือก Layer ที่ต้องการสลับแล้วสังเกตเมาส์จะเปลี่ยนเป็น ้รูปมือ แล้วแดรกเมาส์ไปวาง ณ ตำแหน่งที่ต้องการวางภาพ เช่น การนำภาพ Layer 2 วางไว้ด้านบนของ Layer ่ 4 ให้สังเกตเส้นทึบเป็นสีน้ำเงินที่เกิดขึ้น ซึ่งจะเป็นจุดที่สามารถปล่อยเมาส์วางภาพ ณ ตำแหน่งที่ต้องการวาง

3.2.1.6 การรวม Layer ด้วยคำสั่ง Merge Layer คือ การรวมภาพแต่ละภาพใน Layer ภาพที่ ี ตกแต่งเรียบร้อย หรือ Layer ภาพที่มีรูปแบบใกล้เคียงกันสามารถรวมภาพนั้นให้เป็น Layer เดียวกันได้ เพื่อลด จ านวน Layer ของภาพ ดังนี ้

1) รวม Layer ด้วยคำสั่ง Merge Down คือ การรวม Layer ภาพที่อย่ ด้านบนกับ Layer ด้านล่าง คลิกเลือก Layer 3แล้วคลิกขวา เลือกค าสั่ง Merge Down (คลิก **Layer1 Merge Down)**

2) การรวม Layer ต่างๆ ที่ไม่ได้ซ่อนด้วยคำสั่ง Merge Visible คือ การรวม Layer

ทั ้งหมดยกเว้น Layer ที่ซ่อน คลิกเมนู**Layer เลือก Merge Visible** หรือกดปุ่ ม

 $\boxed{\mathsf{Shift}}$  + Ctrl + E

3) การรวม Layer ที่เลือก คือการเลือก Layer ภาพที่ตกแต่งเรียบร้อยแล้ว ี่ ที่ต้องการรวม โดยการคลิกแดรกเมาส์เลือก Layer ก่อนแล้วจึงกดป่ม Ctrl + E เพื่อรวม Layer เพื่อเป็นภาพ เดียวกัน

4) การรวม Layer ทั้งหมดเป็น Layer ใหม่ คือ การรวม Layer ทั้งหมดแล้ว ี สร้างเป็น Layer ใหม่ โดยเลือก Layer อยู่บนสุด กดปุ่ม <mark>Ctrl</mark> + <mark>Alt + Shift</mark> + E เพื่อรวม Layer ทั้งหมด เป็น Layer ใหม่ ภาพที่รวม Layer ใหม่อยู่ด้านบนสุด การคัดลอกภาพใน Layer ไปใช้งานกับภาพอื่นๆ จะทำได้ ึ่ง่ายสามารถคัดลอกไปวางในภาพใหม่ได้ทั้งหมด แต่ถ้าไม่มีการรวมLaver ต้องคัดลอกภาพทั้งหมดมาวางในภาพ ู้ คื่น จำนวนครั้งมาก ถึงจะได้ภาพครบทุกภาพ

# **3.3 การปรับสี ปรับแสง และแต่งภาพด้วย Layer**

การกำหนดความโปร่งใสของภาพในพาเลต กำหนดความโปร่งใสเฉพาะภาพ แต่ Effectsไม่มีการเปลี่ยนแปลง เช่น Effects คือ เส้นขอบยังคงเดิมไม่มีการเปลี่ยนแปลง

**3.3.1 การกำหนดความโปร่งใสด้วยคำสั่ง Opacity ของภาพ** คือ การกำหนดความโปร่งใสของภาพใน พาเลต Layer สามารถทำได้ 2 แบบ คือ การกำหนดค่า Opacity และกำหนดค่า Fill ใน Layer โดยการลดค่า Opacity ทำให้ภาพ และ Effects ใน Layer ดูโปร่งใสแต่ถ้ากำหนดค่า Fill จะทำให้ภาพใน Layer โปร่งใส แต่ Effects จะยังคงค่าเหมือนเดิม

การก าหนดค่า Opacity คือ ภาพทั ้งหมดมีความโปร่งใส โดยต้องเลือก Layer ภาพก่อนแล้วคลิกเมาส์ กำหนดค่า Opacity เป็น 50 % ลักษณะภาพ และ Effects จะเบลอ

การกำหนดค่า Fill คือ กำหนดความโปร่งใสเฉพาะภาพ แต่ Effectsไม่มีการเปลี่ยนแปลง เช่น Effects คือ เส้นขอบยังคงเดิมไม่มีการเปลี่ยนแปลง

**ตัวอย่าง** การลดค่า Fill ลดลง 0 % ภาพใน Layer จะถูกปรับจางหายไป แต่ Effects คือเส้นขอบยังคง เดิม

**3.3.2 การผสมสี Layer ด้วยค าสั่ง Layer Blend Mode** คือ การผสมสีระหว่าง Layer โดยวิธีการ ี ผสมสีภาพใน Layer ปัจจุบันเข้ากับ Layer ด้านล่าง ทำให้ภาพเป็นสีพิเศษ เพื่อใช้สร้าง Effectsหรือเปลี่ยนมุมมอง ของภาพในลักษณะต่างๆ ได้ ภาพทั้งหมดในแต่ละLayer ไม่มีการเปลี่ยนแปลงแต่อย่างใดการผสมสีแบบ Layer มี โหมดให้เลือกหลายรูปแบบสามารถเลือกใช้ตามความเหมาะสม ดังนี ้

3.3.2.1 กล่มการผสมสีให้มืดลง คือ การผสมสีของ Laver กล่มนี้จะใช้วิธีเปรียบเทียบความสว่างของ พื ้นสีทั ้งสองแล้วแสดงส่วนของสีที่มีความเข้มกว่าของภาพใน Layer บน และส่วนที่มืดกว่าของภาพใน Layer ล่าง กลุ่มการผสมสีให้มืดลง ดังนี ้

1) Darken คือ การเปรียบเทียบความสว่างของพื้นที่สีทั้งสอง Layer แล้วแสดงส่วนของสีที่สว่าง กว่าของภาพ Layer ด้านบน แต่ไม่มีผลกับส่วนที่มืดกว่า

2) Multiply คือ การผสมสีระหว่าง Layer ทั้งสองเหมือนกับการซ้อนฟิล์มสไลด์ 2 แผ่น ที่ฉายบน โปรเจคเตอร์

3) Color Burn คือ การผสมสีใน Laver ทั้งสอง โดยการเพิ่มค่าของความเข้มของ Laver บน เมื่อผสมกันผลลัพธ์ของภาพจะมืดลง

4) Linear Burn คือ การผสมสี่ Layer ทั้งสอง ลดค่าความสว่างลงผลลัพธ์ที่ได้ภาพจะมืดลงแต่ จะไม่มีผลกับสีขาวบน Layer

5) Darker color คือ การเทียบสีในแต่ละ Layer ที่นำมาผสมกัน แล้วนำสีไปผสมกับสีพื้นฐานและ แสดงค่าต่ำสุดของสีออกมา

การผสมสีในกลุ่มมืดลง คือ การนำภาพจำนวน 2 ภาพ ผสมสีระหว่างกันและวางใน Layer ต่างกัน

3.3.2.2 การผสมสีให้สว่างขึ้น คือ การผสมสีของ Laver ภาพมีความสว่างเพิ่มขึ้น ี ซึ่งคำสั่งในการผสมสีกลุ่มดังกล่าว ดังนี้

1) Lighten คือ การเทียบสีในแต่ละพาเลตของแต่ละ Laver การนำภาพ นำมาผสมแล้วเลือกสีสว่างกว่ามาแสดง แต่ไม่มีผลกับส่วนที่สว่างอยู่แล้ว

2) Screen คือ การผสมสีภาพใน Layer ทั้งสองเหมือนการถ่ายภาพ 2 ภาพ ำเนเฟรมเดียวกันซึ่งจะทำให้สว่างขึ้น

3) Color Dodge คือ การผสมสีและปรับสีภาพให้สว่างเพิ่มมากขึ้น โดยขึ ้นอยู่กับค่าสีใน Layer บน (จะให้ผลตรงกันข้ามกับ Color Burn)

4) Linear Dodge คือ การผสมสีและปรับภาพให้สว่างขึ้น โดยขึ้นอยู่กับ ค่าสีใน Layer บนสำหรับในส่วนที่สว่างอยู่แล้วก็จะสว่างมากยิ่งขึ้น

5) Lighter Color คือ การผสมสีและปรับสีของภาพให้สว่างขึ้นเกิดจาก ึการเปรียบเทียบค่าของแชนเนลสีมาผสมกับสีหลักบนภาพ และนำค่าสีที่มากที่สุดมาแสดงแต่จะไม่มีผลกับภาพส่วน ที่สว่างอยู่แล้วและท าให้บางสีหายไป

**3.3.2.3 การผสมสี Layer โดยการเปรียบเทียบสี** คือ การผสมสีของ Layer น าค่าของสีทั ้ง ี สอง Layer มาหักลบกันให้ผลลัพธ์ภาพที่มืดลงหรือสว่างขึ้น โดยจะขึ้นกับสี่ของภาพใน Layer บน และ Layer ล่างเกิดภาพสีสวยสด แปลกตา และน่าสนใจ ประกอบด้วยคำสั่ง ดังนี้

1) Overlay คือ วิธีการผสมผสานสีแบบ Multiply และสกรีน เข้าด้วยกันโดยภาพจะมืด หรือสว่าง ขึ้นอยู่กับสีใน Layer ล่าง

2) Soft Light คือ การฉายภาพ Layer บนซ้อน Layer ล่างด้วยแสงไฟอ่อนๆ ซึ่งจะ ท าให้ภาพสว่างและกลมกลืนกัน

3) Hard Light คือ การฉายภาพ Layer บนซ้อน Layer ล่างด้วยแสงไฟแรงๆ โดยจะ ให้ผลเหมือนการทำไฮไลท์บนภาพ 4) Vivid light คือ การผสมสีภาพให้มีลักษณะคล้ายกับคัลเลอร์ เบลอ และคัลเลอร์ ดร อปหากภาพมีความสว่างมากกว่าสีเทา 50% จะลดความสว่างลง แต่ถ้าภาพมีความมืดมากกว่าสีเทา 50% จะ

เพิ่มความสว่างขึ้น 5) Linear Light คือ มีลักษณะเหมือนกับการใช้Linear Burn และ Linear Dodge โดย

้ ปรับภาพส่วนที่สว่างอยู่แล้วให้สว่างขึ้น และปรับภาพส่วนที่มืดอยู่แล้วให้มืดขึ้นทำให้ภาพมีสีเข้มขึ้น 6) Pin Light คือ การผสม Layer ให้ดูกลมกลืนกันทั้งสอง Layer ถ้าภาพใน Layer

บนสีอ่อนกว่าสีเทา 50% ก็จะถูกแทนที่ด้วยสีของ Layer ล่างแทน 7) Hard Mix คือ การผสม Layer ให้กลมกลืนกัน โดยการเพิ่มค่าสีแดง สีเขียว และสีน้ำ

เงินผสมกับสีหลักบนภาพในส่วนที่เข้ม และแทนที่สีที่อยู่ด้านล่างสำหรับส่วนที่เป็นสีอ่อนจะแทนที่ด้วยสีขาวแทน

3.3.2.4 การผสมสีตามองค์ประกอบโมเดลสี คือ การผสมสีของ Layer โดยการนำค่าของสีทั้งสอง ึ่มาหักลบกันตามค่าของโมเดลสี ทำให้ภาพออกมาในลักษณะดังนี้

1) Difference คือ การเทียบสีและนำค่าของสีมาลบกันทำให้ภาพบางส่วนกลายเป็นสี ตรงข้าม คือ ส่วนที่มืดจะปรับให้สว่าง ส่วนที่สว่างจะปรับให้มืดลง

2) Exclusion คือ คล้ายกับการผสมสีด้วยโหมด Difference โดยจะปรับส่วนที่สว่างให้ เป็ นสีตรงข้าม แต่จะไม่มีผลกับสีส่วนที่มืด

3) Subtract คือ การนำข้อมูลของสีมาหักลบกัน โดยดูจากสีเลขฐานในภาพ 8 บิต และ 16 บิต ทำให้ภาพบางส่วนมืดและบางส่วนสว่าง

4) Divide คือ การนำข้อมูลของสีแต่ละค่ามาหารกันจากสีพื้นฐานที่ผสมกัน

3.3.2.5 การผสมสีในกลุ่มสีความสดและความสว่างคือ การผสมสีที่มีความสด ท าให้ภาพ ออกมาในลักษณะดังนี ้

1) Hue คือ การผสมสีระหว่าง Laver ทั้งสอง โดยการสร้างความสว่าง และสร้างความอิ่มสี ซึ่งทำให้ภาพเป็นสีเข้มขึ้น

2) Saturation คือ การผสมสีระหว่างภาพใน Laver ทั้งสอง โดยการสร้างความสว่าง สร้างค่าสี และความอิ่มตัวของสี เพื่อทำให้ภาพด้านล่างมีความอิ่มตัวของสีแต่ไม่มีผลกับ ส่วนที่เป็ นสีเทาในภาพล่าง

3) Color คือ การผสมสีภาพของ Layer ต่างๆ ที่ทำให้กลมกลืนกัน คล้ายๆ กับโหมดสี Hue โดยการผสมสีของทั ้งสองจะรักษาความอิ่มตัวของสีส่วนที่เป็ นสีเทาในภาพ

4) Luminosity คือ การผสมสีภาพของ Layer โดยการนำค่าและ ิ ความอิ่มตัวของสี Layer ภาพที่อยู่ด้านล่างมาเป็นฐานและเพิ่มความสว่างในสีที่ผสมกันมีผลกับภาพด้านบนทำให้ ภาพดูกลมกลืนกัน

3.3.2.6 เทคนิคการปรับสีภาพ คือ การปรับสีภาพถ่ายง่ายๆ โดยการนำสีพื้นสีต่างๆ มาย้อมผสม ิ ลงไปกับสีภาพใน Laver เดิม ทำให้ได้ภาพถ่ายมีสีสันแปลกตาและโดดเด่น ขั้นตอนดังนี้ 1. เปิ ดไฟล์ภาพ 1 ภาพ 2. เพิ่ม Layer แล้วเลือกเครื่องมือ  $\langle \mathcal{A} \rangle$ เทสีแดงลงไป 3. เลือกโหมดสีColor Burn 4. ผลลัพธ์ภาพหลังจากเลือกโหมดสีColor Burn **3.3.3 ตกแต่ง Layer ด้วยค าสั่ง Layer Style** คือ คุณสมบัติที่ก าหนดไว้กับ Layer เพื่อตกแต่ง ภาพใน Layer ให้มีลักษณะพิเศษ เช่น การทำแสงเงาให้วัตถุ ทำให้พื้นผิวให้นูนขึ้น หรือทำแสงฟุ้งออกมาจากภาพ ดังนี้  $3.3.3.1$  วิธีกำหนด style Layer คือ การกำหนด style ให้ Layer 1. เลือกค าสั่ง **Layer Layer Style**  เลือกชื่อstyle 2. คลิกจากปุ่ม  $f$ \*, Add a Layer style 3. เลือกค าสั่ง **Window Styles** แล้วเลือกชุด style 4. การสร้าง Layer style นั้นสามารถเลือก Effects ต้องการแล้วบันทึกเป็น style ี สำเร็จรูปเพื่อนำกลับมาใช้ใหม่ได้หรือเลือก style สำเร็จรูปที่โปรแกรมกำหนดไว้ให้ เช่น Effects ของข้อความ ี ปุ่มกดเว็บเพจ และขอบภาพ วิธีการกำหนด style Layer ดังนี้ 3.3.3.2 การเลือก Layer style คือ การกำหนด Layer ที่ต้องการแล้วเลือก style ดังนี้ 1. คลิกเลือก Layer ที่ต้องการกำหนด style (หาก Layer ที่เลือกเป็น Layer Background ดับเบิลคลิกเปลี่ยนเป็น Layer 0 ก่อนใช้คำสั่งนี้ 2. คลิกป่ม *1*\*, แล้วเลือก Effectsที่ต้องการใช้งาน 3. เลือก Option และกำหนดค่าการทำต่างๆ ของ Effects 4. คลิกปุ่ม **นาน 3.4 ขนาดของภาพและขนาดของไฟล์** ก่อนนำภาพมาใช้งานต้องมีความเข้าใจเกี่ยวกับขนาดของภาพ หรืออัตราส่วนของภาพในแต่ ิ ละภาพเช่น กว้าง X สูง (Width X Height)ขนาดไฟล์ภาพคือความจุของภาพที่จัดเก็บลงในดิสก์ ซึ่งต้องมีความรู้ทั้ง ึการจัดขนาดของภาพและขนาดของไฟล์ เพื่อนำภาพไปใช้งานให้เหมาะสมกับงาน เช่น การนำภาพไปพิมพ์ที่ร้าน ี่ พิมพ์ภาพต้องใช้ขนาดเท่าไหร่ ความละเคียดของภาพกี่ Pixels นำภาพไปใช้บนเว็บเพจขนาดของภาพควรกำหนด

่ ขนาดเท่าไหร่ การนำภาพใช้งานให้ตรงวัตถุประสงค์มากที่สุด โดยการปรับขนาด ตัด หรือลดพื้นที่ที่ไม่ต้องการออก เป็นต้น

<u>3.4.1 **ภารปรับขนาดของภาพ** คือ การปรับขนาดของภาพทั้งการย่อและการขยาย และเปลี่ยน</u>

ค่าความละเอียดของภาพ ซึ่งขนาดของภาพที่เป็น "ความกว้าง  $\, {\bm X} \,$  ความสูง" หรือ "Width  $\, {\bm X} \,$  Height เรียกว่า Image size การกำหนดความกว้างและความสูง โดยเลือกหน่วยนับเป็นนิ้ว เซนติเมตร หรือ Pixels เพื่อให้ได้ขนาด ของภาพที่เหมาะสมสำหรับการนำไปใช้งาน เช่น ใช้แสดงในหน้าเว็บเพจ นำไปใช้ในเอกสารทั่วไป ส่งไปกับอีเมล์ หรือนำภาพพิมพ์ลงกระดาษ เป็นต้น ขั้นตอนดังนี้

1. คลิกเมนูค าสั่ง **Image Image Size**

2. เลือกออปชันต่างๆ สำหรับปรับขนาดของภาพดังนี้ Scale Styles ปรับสัดส่วนของ Layer styleให้เป็นไปตามขนาดของภาพ Constrain Proportions ให้รักษาสัดส่วนเดิมของภาพไว้ คือ เมื่อกำหนดความกว้างหรือความสูง ค่าใดค่าหนึ่งอีกค่าจะถูกปรับตามโดยอัตโนมัติ สัดส่วนภาพจะสมดุลกัน

Resample Image ก าหนดให้เป็ นการปรับแบบเพิ่มหรือลดจ านวน Pixels โดยต้องระบุวิธีค านวณ ขคงโปรแกรม ซึ่งแต่ละวิธีจะให้ผลที่ต่างกันดังนี้

Nearest Neighbor การทำงานได้เร็วที่สุด แต่ให้ภาพด้อยที่สุด เหมาะกับภาพที่มีความคมชัด เช่น ภาพวาด

> Bilinear ทำงานได้เร็วและให้ภาพดีปานกลาง Bicubic ให้ภาพที่ดีที่สุด เหมาะสำหรับภาพทั่วไปโดยเฉพาะภาพถ่าย Bicubic Smoother เหมาะสำหรับการขยายภาพ Bicubic Sharper เหมาะสำหรับการย่อและขยายภาพ

3. กำหนดความกว้างหรือความสูง และเลือกหน่วยวัดภาพ ดังตัวอย่างนี้ได้เลือกเป็น Pixels แล้วคลิกป่ม OK จะได้ผลลัพธ์ของภาพใหม่ในขนาดที่กำหนด

ี **3.4.2 ขนาดภาพสำหรับงานสิ่งพิมพ์** ภาพกราฟิกปกหนังสือ ขนาด 16.5 x19 ซม กำหนดไฟล์ภาพที่ Document Size เป็นหน่วยวัด cm หรือ in ตามขนาดจริงของหนังสือ โดยกำหนดพื้นที่สำหรับตัดตกด้วย เช่น ี กำหนดขนาดภาพเป็น width 18 และ height 23 การกำหนด Resolution กำหนดค่า 300 pixels/inch ซึ่งเป็นค่าที่ ใช้สำหรับงานสิ่งพิมพ์

.3.4.3 **ขนาดภาพสำหรับนำไปพิมพ์** การถ่ายภาพจากกล้องดิจิตอล เมื่อถ่ายภาพแล้วนำภาพเหล่านั้นไป ที่ร้านพิมพ์ภาพตามปกติและเลือกขนาดที่กำหนดได้ แต่ถ้าต้องการภาพให้มีคุณภาพสูงต้องคำนึงถึงภาพที่ถ่ายมา ้นั้นพิมพ์ภาพได้ขนาดสงสุดเท่าไหร่ ถ้ากำหนดสัดส่วนของภาพไม่ตรงกับขนาดกระดาษแล้วจะเลือกตัดส่วนใดของ ภาพออกมีรายละเอียดดังนี ้

3.4.3.1 อัตราส่วน (หรือสัดส่วน) ของภาพ คือ การถ่ายภาพจากกล้องดิจิตอลแบบคอมแพ็ค มี ้ อัตราความกว้างเป็น 4 ต่อ 3 เช่น ภาพขนาด 3269 X 2448 Pixels (กล้องระดับ 8 ล้าน Pixels) เป็นต้น กล้อง ดิจิตอลระดับสูงขึ ้นไปที่เรียกว่า DSLR จะถ่ายภาพในอัตราส่วน 3 ต่อ 2 เช่น ภาพขนาด 3888 X 2592 Pixels ี สำหรับกระดาษมาตรฐานที่ใช้พิมพ์ภาพออกทางเครื่องพิมพ์มีหลายสัดส่วน เช่น การพิมพ์แบบ 4 X 6 นิ้ว (สัดส่วน 3 ์ ต่อ 2) และ 8 X 10 นิ้ว (สัดส่วน 4 ต่อ 5) เป็นต้น ดังนั้นการพิมพ์ภาพออกมาอาจมีผลให้ภาพบริเวณข้างๆ ถูกตัด ออกไป หากส่งภาพที่ไม่ได้ปรับแต่งมาก่อนทางร้านจะตัดภาพให้เหลือตามสัดส่วนที่ต้องการ ซึ่งการตัดภาพอาจไม่ ้ ตรงตามความต้องการ เช่น ต้องการตัดภาพบริเวณด้านซ้ายออก หรือต้องการทำให้รูปเล็ก เป็นต้น เมื่อมีความ ต้องการภาพให้เหมาะสมต้องใช้โปรแกรมแต่งภาพก่อน เช่น โปรแกรม Adobe Photoshop ตัดแต่งภาพให้ได้ขนาด แล้วบันทึกข้อมูลไปพิมพ์ที่ร้านต่อไป

3.4.3.2 จำนวน Pixels กับขนาดของภาพ คือ ภาพถ่ายจากกล้องดิจิตอลจะมีจำนวน Pixels ี ต่างกันขึ้นอยู่กับคุณสมบัติของกล้องที่ถ่ายภาพ เมื่อนำภาพไปพิมพ์ที่ร้านต้องพิจารณาจำนวน Pixels ของภาพที่ ี พิมพ์ในขนาดใดบ้างจึงจะมีคุณภาพดีที่สุด ภาพที่มีจำนวน Pixels ของภาพสูงสามารถพิมพ์ภาพได้ขนาดใหญ่และมี ความคมชัดมาก

**3.4.4 ตัดขอบภาพ Crop** คือ การตัดภาพเลือกเฉพาะส่วนด้วยเครื่องมือ Crop หากภาพมีขนาด ใหญ่เกินไป หรือมีความต้องการนำภาพมาใช้เพียงบางส่วน โดยการเลือกตัดขอบภาพในส่วนที่ไม่ต้องการออก ด้วย เครื่องมือดังกล่าว ขั้นตอนดังนี้

1. คลิกเครื่องมือ

- 2. คลิกเมาส์ลากคลุมพื้นที่ส่วนที่ต้องการ
- 3. ปรับขนาดสัดส่วนให้เหมาะสมแล้วกด <mark>Enter </mark>เพื่อยืนยันตัดภาพ หรือกด <mark>ESC</mark> เพื่อยกเลิกการ

เลือก

4. ภาพที่ถูกตัดขอบนอก

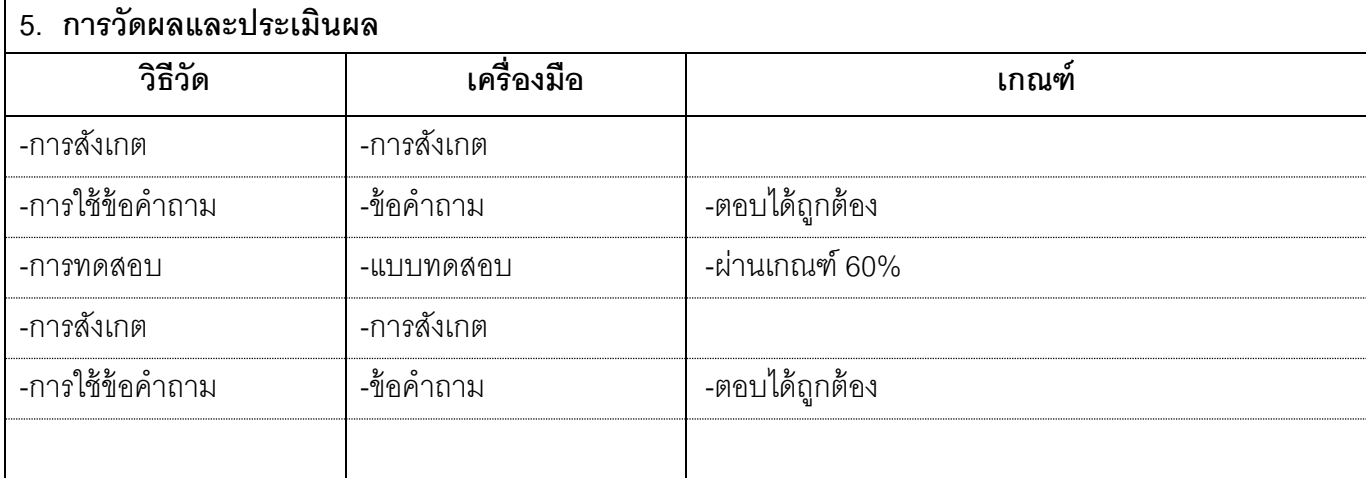

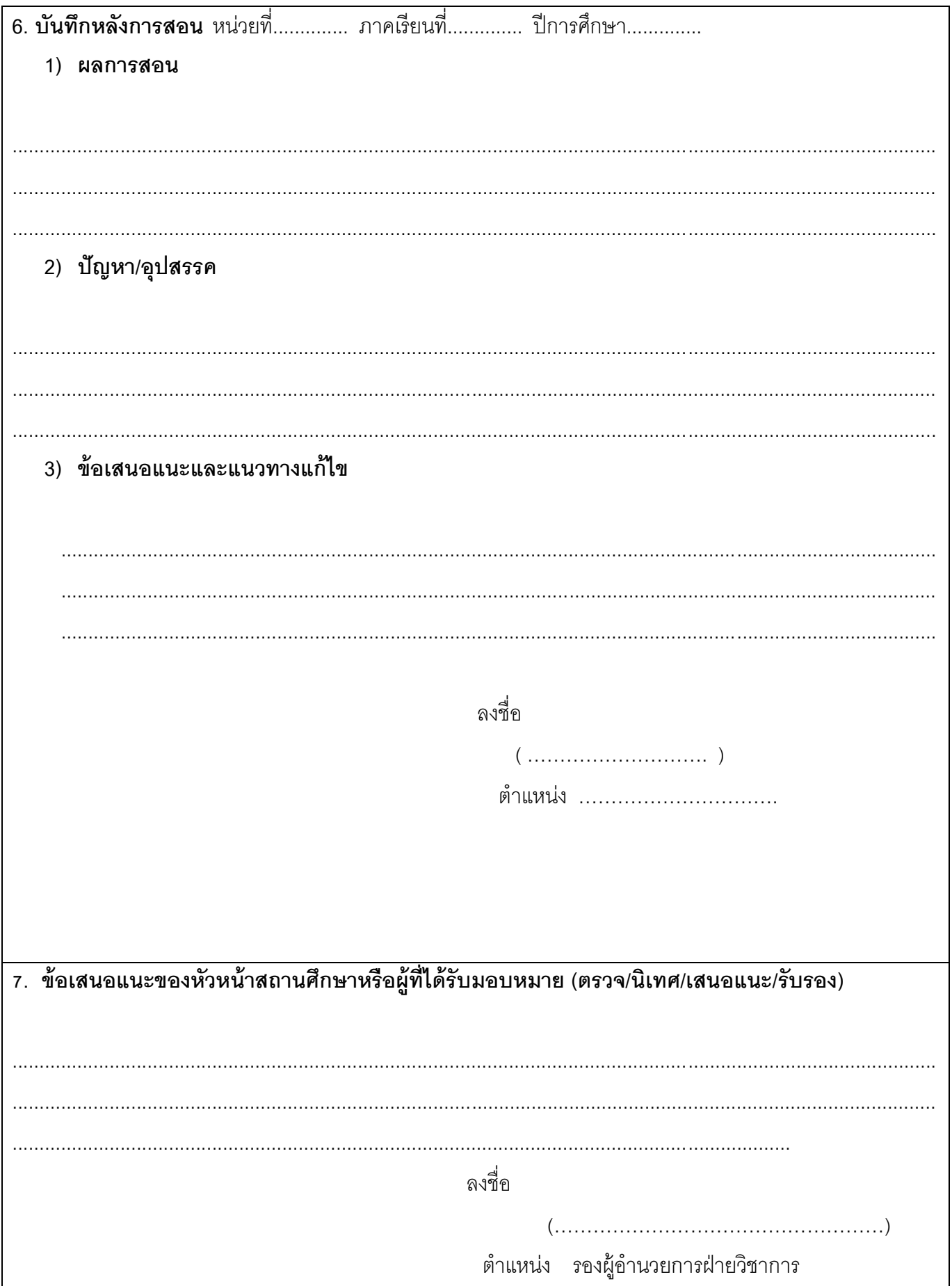